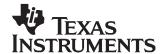

# CDCE906/CDCE706 Performance Evaluation Module

User's Guide

# **Contents**

| 1   | Introduction  |                                   |      |  |  |
|-----|---------------|-----------------------------------|------|--|--|
| 2   | Quick Start   |                                   |      |  |  |
| 3   | EVM Hardware  |                                   |      |  |  |
|     | 3.1           | Board View and Connector Location | 9    |  |  |
|     | 3.2           | Hardware Configuration            | 9    |  |  |
| 4   | TI Pro-Clock™ |                                   | 11   |  |  |
|     | 4.1           | CDCE906-706 SMBus Interface       |      |  |  |
|     | 4.2           | CDCE906-706 Programming Assistant |      |  |  |
|     | 4.3           | Tutorial                          | . 14 |  |  |
|     | 4.4           | Software Installation             |      |  |  |
| 5   | FAQ           |                                   | 16   |  |  |
| 6   | Parts List    |                                   | 16   |  |  |
| 7   | Board         | Layout and Schematic              | 18   |  |  |
| lmn | ortant No     | nticos                            | 25   |  |  |

# **List of Figures**

| 5  | Programming Assistant | 1° |
|----|-----------------------|----|
| 6  | Top Silkscreen        | 18 |
| 7  | Top Side              | 19 |
| 8  | Ground                |    |
| 9  | Power                 |    |
| 10 | Bottom Silkscreen     | 22 |
| 11 | Schematic - Page 1    |    |
| 12 | Schematic - Page 2    | 24 |

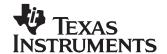

# CDCE906/CDCE706 Performance Evaluation Module

This user's guide explains how to use the CDCE906/CDCE706 performance evaluation module and provides guidelines to build a customer's own systems. The device is soldered on the board to support performance measurements. The device is preprogrammed (Default Setting), but can be reprogrammed via the parallel port to meet the customer application. There is another EVM with socket available for the purpose of sample programming. The list below shows the four devices, which can be evaluated with the CDCE906/CDCE706 Performance Evaluation Module

- CDCE706 (EEPROM, f<sub>max</sub> = 300 MHz, industrial temperature range)
- CDCE906 (EEPROM, f<sub>max</sub> = 167 MHz, commercial temperature range)
- CDC706 (ROM, f<sub>max</sub> = 300 MHz, industrial temperature range)
- CDC906 (ROM, f<sub>max</sub> = 167 MHz, commercial temperature range)

The performance of the CDCE906 and the CDCE706 is equal, but the CDCE906 has a limited output frequency and temperature range for operating. Because of this, the CDCE706 is used on this board for evaluation purposes. This EVM can also be used to evaluate the generic ROM versions CDC906/CDC706, because the functionality and performance is equal to the EEPROM version CDCE906/CDCE706, except the EEPROM functionality.

If you need assistance with this device, email: clocks\_apps@list.ti.com

#### 1 Introduction

The CDCE906/CDCE706 is one of the smallest and powerful PLL synthesizer / multiplier / divider available today. Despite its small physical outlines, the CDCE906/CDCE706 is the most flexible. It has the capability to produce an almost independent output frequency from a given input frequency.

The input frequency can be derived from a LVCMOS, a differential input clock, or a single crystal. The appropriate input waveform can be selected via the SMBus data interface controller.

To achieve an independent output frequency the reference divider M and the feedback divider N for each PLL can be set to values from 1 up to 511 for the M-Divider and from 1 up to 4095 for the N-Divider. The PLL-VCO (voltage controlled oscillator) frequency than is routed to the free programmable output switching matrix to any of the six outputs. The switching matrix includes an additional 7-bit post-divider (1-to-127) and an inverting logic for each output.

The deep M/N divider ratio allows the generation of zero ppm clocks from e.g., a 27-MHz reference input frequency.

The CDCE906/CDCE706 includes three PLLs of those one supports SSC (spread-spectrum clocking). PLL1, PLL2, and PLL3 are designed for frequencies up to 300 MHz and optimized for zero-ppm applications with wide divider factors.

PLL2 also supports center-spread and down-spread spectrum clocking (SSC). This is a proven method to effectively reduce the energy for the selected frequency range. The electro-magnetic interference (EMI) will be significantly reduced. Also, the slew-rate controllable (SRC) output edges minimize EMI noise.

Based on the PLL frequency and the divider settings, the internal loop filter components will be automatically adjusted to achieve high stability and optimized jitter transfer characteristic of the PLL.

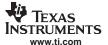

The device supports non-volatile EEPROM programming for easy customized applications. It is pre-programmed with a factory default configuration (see Figure 2) and can be re-programmed to a different application configuration before it goes onto the PCB or re-programmed by in-system programming. A different register setting is programmed via the serial SMBus interface.

Two free programmable inputs, S0 and S1, can be used to control for each application the most demanding logic control settings (outputs disable to low, outputs 3-state, power down, PLL bypass, etc).

The CDCE906/CDCE706 has three power supply pins, VCC, VCCOUT1, and VCCOUT2. VCC is the power supply for the device. It operates from a single 3.3-V supply voltage. VCCOUT1 and VCCOUT2 are the power supply pins for the outputs. VCCOUT1 supplies the outputs Y0 and Y1 and VCCOUT2 supplies the outputs Y2, Y3, Y4, and Y5. Both outputs supplies can be 2.3 V to 3.6 V. The output works even at 1.7V VCCOUT. However, some limitations apply at VCCOUT below 2.3V.

The CDCE906/CDCE706 is characterized for operation from 0°C to 70°C/–40°C to 85°C.

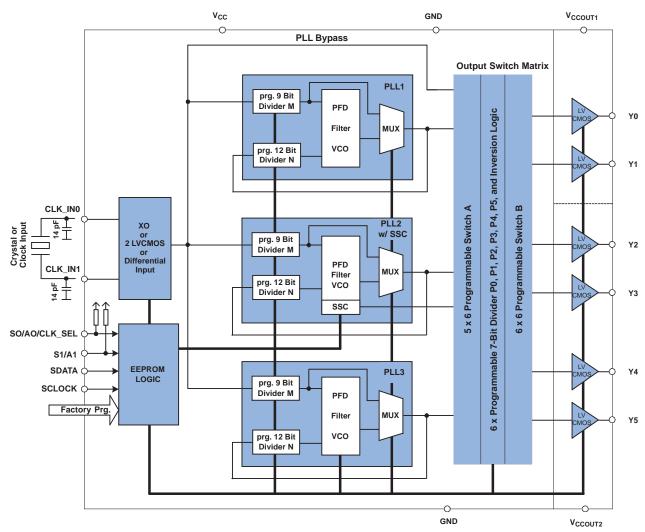

Figure 1. CDCE906/CDCE706 Functional Block Diagram

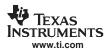

## **Related Documentation From Texas Instruments**

- CDCE906, Programmable 3-PLL Clock Synthesizer/Multiplier/Divider data sheet (SCAS814)
- CDCE706, Programmable 3-PLL Clock Synthesizer/Multiplier/Divider data sheet (<u>SCAS815</u>)

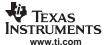

#### 2 Quick Start

The device is already preprogrammed and provides a 27MHz clock at every output. A 27MHz crystal is used as reference.

To start the measurements the following actions are required:

- Connect 3.3 V to P1, P2, P3, and GND to P4.
- Connect one of the six outputs (Y0–Y5) to an oscilloscope.
- Connect the oscilloscope to the output that will be measured.

In the Default Setup, the clock input pins CLK\_IN0 and CLK\_IN1 are connected to a 27-MHz crystal. All PLLs and all outputs are active and in non-inverting mode. S0, S1, and SSC comply according the default setting described in byte 10 and byte 25 (see the data sheet) respectively.

See Figure 2 to view the CDCE906/CDCE706 default setup.

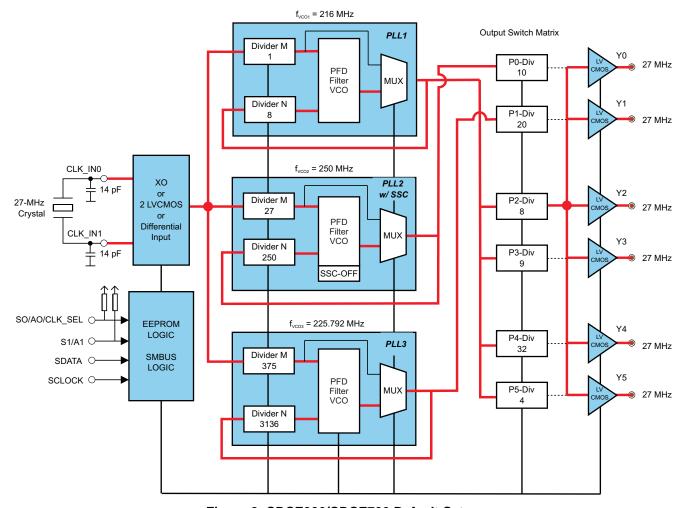

Figure 2. CDCE906/CDCE706 Default Setup

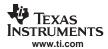

#### 3 EVM Hardware

#### 3.1 Board View and Connector Location

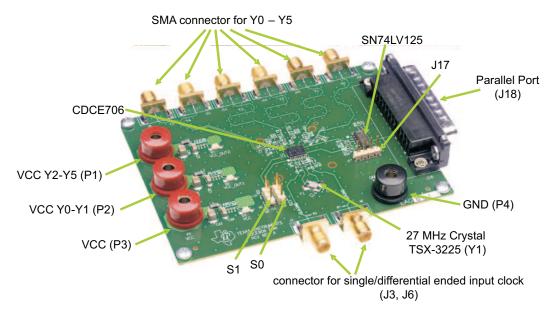

Figure 3. Board View

# 3.2 Hardware Configuration

This section describes the board configuration using on-board jumpers and solder-bridges as well as the SMBUS interface.

## 3.2.1 Power Supply (P1, P2, P3, P4)

Use a stabilized external power supply for the EVM board.

- Supply 3.3 V ± 0.3 V on P3 for chip operation.
- Supply 2.3 V − 3.6 V on P2 to supply the outputs Y0 and Y1.
- Supply 2.3 V 3.6 V on P1 to supply the outputs Y2–Y5.
- Connect GND to P4.

# WARNING

Never supply more than 3.6 V on P1, P2, or P3.

#### 3.2.2 Onboard Jumper (J12 and J10)

Use Jumper J10 to set the user programmable control input S0 to low or high.

Use Jumper J12 to set the user programmable control input S1 to low or high.

Default setting: J12 and J10 are not used.

Note: S0 and S1 are logic high due to their internal pull-up resistors if J10 and J12 are not used.

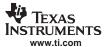

#### 3.2.3 Programming Interfaces (J18, J17)

To enhance the flexibility and function of the clock synthesizer, a two-signal serial interface is provided. It follows the SMBus specification Version 2.0, which is based upon the principals of operation of I<sup>2</sup>C. More details of the SMBus specification can be found at http://www.smbus.org.

Through the SMBus, various device functions, such as individual clock output buffers, can be individually enabled or disabled. The registers associated with the SMBus data interface initialize to their default setting, written in the EEPROM, upon power-up and therefore using this interface is optional. Clock device register changes are normally made upon system initialization, if any are required. There are two ways to program the device externally.

- Connect the parallel port cable to PC and EVM parallel port. This needs the TI Pro Clock™ Software (see section 4).
- By external pattern generator connected to J17 (it is not possible to detect an acknowledge at J17)

| Note: | The shield of the parallel cable should be connected to both cable plugs. |  |
|-------|---------------------------------------------------------------------------|--|
|       |                                                                           |  |

# 3.2.4 Flexible Crystal, Differential or LVCMOS Input (J3, J6)

The CDCE906/CDCE706 can use a crystal, a differential clock, or a single-ended clock as reference. The default setting is a 27MHz crystal.

For a differential or a single-ended clock R2, R4, R5, and R6 must be assembled with 100  $\Omega$ , pin 2 and 3 of J4 and pin 1 and pin 2 of J5 must be shorted. This will assure correct biasing and results in a  $50\Omega$  parallel termination at the CDCE906/CDCE706 input. The assembly of R3 and R7 is not necessary. A single-ended clock can then be applied to J3 or J6. A differential-ended clock must be applied to J3 and J6.

Default settings: 27-MHz Crystal

#### 3.2.5 LVCMOS Outputs (Y0 –Y5)

The CDCE906/CDCE706 drives up to six LVCMOS outputs. All outputs are ac-coupled and have a  $0-\Omega$  series termination resistor. The device output's trace impedance is  $50~\Omega$  and all traces are matched in length. The output has additional resistor and capacitor footprints to provide high flexibility for different user defined terminations. All traces have option for pull-up, pull-down resistors and on board dc-biasing.

There is no additional load on the EVM Default Setting. This provides the maximum possible swing to a scope, a spectrum analyzer, or another EVM with high impedance input, that is connected to the CDCE906/E706 performance EVM. However, the output load is too low if Y0–Y5 is connected directly to a 50  $\Omega$  parallel termination. This results in a violation of the ac-parameters mentioned in the data sheet.

To maintain the ac-parameters by connecting 50  $\Omega$  to Y0–Y5 a voltage divider is needed to provide a sufficient output load for the LVCMOS outputs. The following steps are necessary to create the voltage divider:

- Replace R10, R15, R25, R30, R40, and R43 with 0  $\Omega$ .
- Assemble R8, R12, R23, R26, R38, and R42 with 1 kΩ.
- Assemble C7, C8, C9, C10, C11, and C12 with 950 Ω.
- Assemble R17, R19, R34, R35, R46, and R47 with 10 pF.

The output voltage of Y0-Y5 will be divided by 20 in this configuration. The overall ac load to GND will be 500  $\Omega$ //10 pF if the input impedance of the measurement equipment is 50  $\Omega$ .

Alternative R10, R15, R25, R30, R40, and R43 can be replaced with 450  $\Omega$  to provide 500  $\Omega$  to GND. The output voltage of Y0–Y5 will be divided by 10, if the input impedance of the measurement equipment is 50  $\Omega$ .

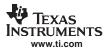

#### 4 TI Pro-Clock™

TI Pro-Clock™ is the evaluation software for the CDCE906 and the CDCE706. The software contains the CDCE906-706 SMBus Interface and the CDCE906-706 Programming Assistant. In the future, the software will be expanded for new devices. The software runs under Windows 2000, XP, and XP\*64. A quick installation is required prior to use. See Section 4.4 Software Installation.

The CDCE906-706 SMBus Interface allows the user direct access to all programmable features of the CDCE906/CDCE706 via the parallel port of the PC.

The CDCE906-706 Programming Assistant helps the user to find a proper device setup by choosing the input and output settings.

#### 4.1 CDCE906-706 SMBus Interface

The SMBus Interface is an easy-to-use programming environment and supports many features. It provides direct access to the register and the EEPROM of the CDCE906/CDCE706 and therefore makes evaluation easy.

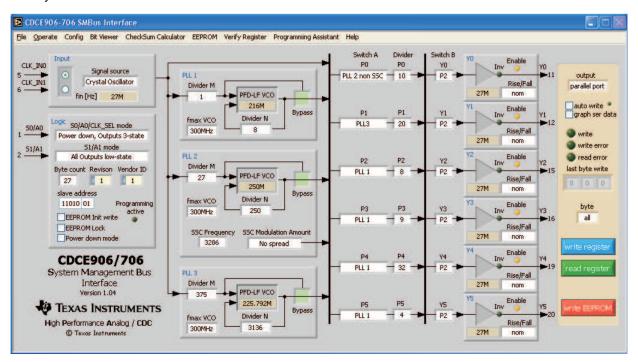

Figure 4. CDCE906-706 SMBus Interface

#### 4.1.1 Quick Start Instructions

The following steps are necessary for device programming after TI Pro-Clock<sup>™</sup> has been installed on your PC:

- 1. Power up the CDCE706/CDCE906EVM.
- 2. Connect the EVM and the PC with a parallel cable.
- 3. Start the TI Pro-Clock™ software.
- 4. Click the button CDCE906/CDCE706.
- Make a user-defined setup.
- 6. Click the write register button.

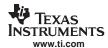

#### 4.1.2 Main Screen

The main screen of the CDCE906/CDCE706 SMBUS interface as shown in Figure 4 allows direct control to all programmable features of the CDCE906/CDCE706. All programmable PLL parameters, like divider settings, SSC settings as well as all input and output settings, can be controlled. Clicking the *write register* button transfers the setup to the CDCE906/CDCE706EVM. The parameter byte selects if the whole setup (all bytes) or only the selected byte will be updated in the CDCE906/CDCE706 control register.

By selecting *auto write* in the upper right corner, the CDCE906/CDCE706 SMBus control register gets an update after each change in the setup of the *CDCE906-706 SMBus Interface*. If *graph ser data* is selected, the bit pattern of SCLK and SDATA is shown on a screen.

Click *read register* to load the current control register setup of the CDCE906/CDCE706 into the SMBus Interface. The *write EEPROM* button updates the CDCE906/706 control register and writes the updated control register contents into the EEPROM.

After the SSC settings were changed, PLL 2 must get a reset by setting the PLL into bypass mode for a short time. This is done automatically by the SMBus interface. Due to this, there will be multiple write cycles on the SMBUS after pressing the *write register* or *write EEPROM* button.

A yellow *write* LED indicates an active writing cycle. If the LEDs *write error* or *read error* are switching from green to red, a write/read error occurred. Check the EVM and the parallel cable and try again.

A *Bit Viewer* is available in the menu bar. This feature shows the current setup of the SMBus Interface bit per bit. This allows an easy evaluation of the register setting that is currently set in the SMBus interface.

It is possible to lock the EEPROM permanently. This avoids undesirable reprogramming of the EEPROM. Clicking *EEPROM Dock* in the menu bar permanently locks the EEPROM. After locking the EEPROM, it cannot be unlocked.

After pressing the *Verify Register* button (also located in the menu bar), the current SMBus Interface setting is compared bit-wise with the CDCE906/CDCE706 control register that is connected to the PC. All bits of the control register that are different to the SMBus Interface setting are shown in a table. The bits, which show either 0 or 1, represent the control register setting of the CDCE906/CDCE706.

Click *Programming Assistant* in the menu bar to switch to the *CDCE906-706 Programming Assistant*, which helps to create a setup for the CDCE906/CDCE706 by choosing the input and output settings.

#### 4.1.3 Save/Load Setup

Saving and loading the setup of the *CDCE906-706 SMBus Interface* can be done in four different ways. Click *File*, and select one of the following options to save or load the current setup.

- 1. Save Setup/Load Setup Saves/loads the setup as/from an encrypted file.
- 2. Export \*.txt/Import \*.txt Exports/imports the setup as/from a text file. Use this format if you want to view the setup with a text editor later.
- 3. Export \*.csv/Import \*.csv Exports/imports the setup as/from a comma-delimited file. Use this format if you want to view the setup with Microsoft™ Excel later
- 4. Export Intel Hex \*.hex/Import Intel Hex \*.hex Exports/imports the setup as/from Hexadecimal Object File Format. Usually programmers can directly read-in this file format.
- 5. Configuration Code Release Sheet Use this option if you want to order factory-programmed EEPROM specials of the CDCE906/CDCE706. Contact your regional marketing or sales representative for further information.

#### 4.2 CDCE906-706 Programming Assistant

The CDCE906-706 Programming Assistant is a useful feature, which creates a setup for the CDCE906 or the CDCE706. The setup can be transferred to the serial interface software, by selecting Accept Setup. Final setup adjustment and CDCE906/CDCE706 programming is done with the CDCE906-706 SMBus Interface.

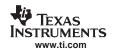

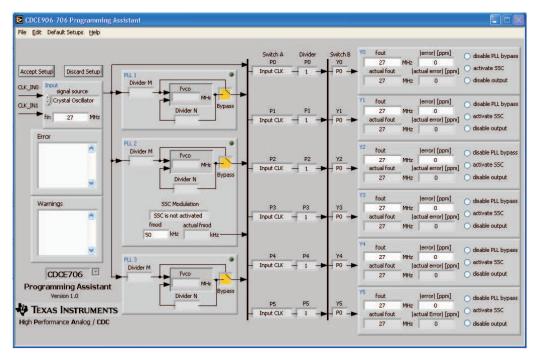

Figure 5. Programming Assistant

The Programming Assistant starts with its own default setup. The default setup of the Programming Assistant is different to the default setup of the CDCE906/CDCE706. This is why, the Programming Assistant has a simple startup setup, which makes it easy to create a new user-defined setup. From this default setup, different parameters can be edited to create a user setup. All dividers, the VCO frequency, the SSC modulation frequency, the switch A/B settings, as well as the actual output frequency, and the actual error of all outputs, are calculated by defining the following parameters:

| signal source              | Choose among crystal oscillator, LVMOS, and differential clock source                                                                                           |
|----------------------------|----------------------------------------------------------------------------------------------------|
| fin                        | Choose from 1 MHz to 167/200 MHz for CDCE906/CDCE706 LVCMOS/differential input and from 8 MHz to 54 MHz for crystal oscillator                                  |
| CDCE906/<br>CDCE706 Switch | Choose if a CDCE706 or a CDCE906 setup is provided                                                                                                    |
| SSC Modulation             | Choose between no modulation and different center and down-spread modulations provided by PLL 2                                                                 |
| fmod                       | Choose a modulation frequency for SSC; actual fmod shows the closest possible modulation frequency                                                              |
| fout                       | Choose the output frequency for Y0–Y5; <i>actual fout</i> displays the closest possible output frequency with an error in frequency smaller than <i> error </i> |
| error                      | Choose the maximum allowed error between fout and actual fout; actual error displays the error of current frequency actual fout                                 |
| disable PLL<br>bypass      | If the input frequency is a multiple of fout, fout is derived directly from fin. Click disable PLL bypass if Yx should be derived from a PLL.                   |
| activate SSC               | Choose which outputs will have SSC. All outputs with SSC activated must be derived from the same PLL.                                                           |
| disable output             | Choose which outputs will be disabled. The <i>Switch A</i> will be set to input clock and P Divider will be set to 1 for each disabled output.                  |

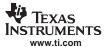

An Error is displayed, if the setup cannot be provided by the CDCE906/CDCE706

A Warning is displayed if something in the setup needs special attention from the user.

The Accept Setup button transfers the setup to the CDCE906-706 SMBus interface, where an individual adjustment of the setup is possible. This function is blocked if an error in the setup occurs. Discard Setup returns to the SMBus Interface without transferring the setup.

#### 4.3 Tutorial

This section contains a step-by-step tutorial for creating a user-defined setup and programming the CDCE906/E706. The 27-MHz crystal of the EVM is used for reference. A 64-MHz CPU clock, different audio sample clocks for 24-kHz audio rate, a 27-MHz clock for an MPEG/AC-3 Audio Dec, and an additional 60-MHz clock is provided. The tutorial contains instructions and comments explaining the functionality of the software.

## Step-by-step instruction:

- Start TI Pro-Clock™.
- 2. Select CDCE906/E706.
  - The CDCE906-706 SMBus Interface is started.
- 3. Select Programming Assistant in the menu bar.
  - The CDCE 906-706 Programming Assistant is started.
- 4. Select CDCE906 Default Setting from Default Setup in the menu bar.
  - All Outputs are in use. All PLLs are in bypass mode.
- 5. Click disable output for Y1-Y5.
  - Only Y0 is in use. All PLLs are in bypass mode.
- 6. Set fout of Y0 to 64 MHz.
  - Y0 has an output frequency of 64 MHz; PLL 1 is set up automatically.
- 7. Click disable output for Y1.
- 8. Set fout of Y1 to 9.216 MHz.
  - Y1 is set to 9.216 MHz; PLL 2 in use by Y1.
- 9. Click disable output for Y2.
- 10. Set fout of Y2 to 18.432 MHz.
  - 18.432 MHz is set to Y2; PLL 1 is in use by Y1 and Y2 because Y1 and Y2 are derived from the same PLL (groups of outputs are preferred to a single output).
- 11. Click disable output for Y3.
- 12. Set fout of Y3 to 6.144 MHz.
  - Y1, Y2, and Y3 are derived by PLL 1.
- 13. Click disable output for Y4.
- 14. Set fout of Y4 to 27 MHz.
  - 27 MHz is provided to Y4 by the input clock; PLL 3 is still not in use.

The 27 MHz of Y4 can be provided by a PLL if additional jitter cleaning is necessary:

- 1. Click disable PLL bypass at Y4.
  - PLL3 now provides 27 MHz; additional jitter cleaning is possible.
- 2. Click disable output at Y5.
- 3. Set fout of Y5 to 60 MHz.
  - Error message *The error for fout of Y5 is not procurable!* appears; this is why no PLL is left to derive 60 MHz for Y5.
- 4. Set error of Y5 to 50000 ppm.
  - Y5 now provides 59.4 MHz; the error compared to 60 MHz is 10000 ppm.
- 5. Click Accept Setup.

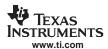

- The CDCE906-706 Programming Assistant is closing; the CDCE906-706 SMBus Interface opens, the setup of the Programming Assistant is transferred to the SMBus Interface.
- 6. Click write.
  - The SMBus interface transfers the setup to the CDCE906/E706.

#### 4.4 Software Installation

To install the TI Pro-Clock™, perform the following steps:

- 1. Download TI Pro-Clock™ from www.ti.com.
- 2. Run program setup.exe.
- 3. Reboot your computer.
- 4. Run the Software from Start  $\rightarrow$  Programs  $\rightarrow$  Texas Instruments  $\rightarrow$  TI Pro Clock.

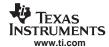

#### 5 FAQ

#### The output swing decreases rapidly by enlarging the slew rate. Why does this happen?

The output impedance is probably too small. Enlarge the output impedance as written in section 3.2.5.

### The CDCE906/CDCE706 register cannot be programmed. What is wrong?

Check if the parallel port is connected to your PC and your EVM. Check if all voltages are applied. Check if the multi-use pins 1 and 2 are used as address bits. Set the correct address via J10 and J12 if this applies.

## Which setup provides optimized jitter performance?

Choose a VCO frequency as high as possible (implemented in the Programming Assistant). Select no SSC at "SSC Modulation Amount" if no SSC is necessary.

#### Why is there some cross coupling between Y4 and Y5?

The routing of Y4 and Y5 is differential, in contrary to Y0-Y3, which are routed for single ended signals. This allows to evaluate pseudo-differential clocking. Each of the six outputs Y0 - Y5 can be individually inverted. So, three pseudo-differential pairs can be generated out of six outputs. As there is a slight mismatch between the rise and the fall times, the cross-point does not occur at the middle.

#### 6 Parts List

**Table 1. Parts List** 

| Item | Quantity | Reference                                 | Part            | Part Number                      |
|------|----------|-------------------------------------------|-----------------|----------------------------------|
| 1    | 3        | C1, C2                                    | 15 pF           | Murata GRM36C0G150J50            |
| 2    | 8        | C4, C5, C7, C8, C9, C10, C11, C12         | 10 nF           | Panasonic ECJ-0EB1E103K          |
| 3    | 8        | C13, C14, C15, C16, C23, C26, C31,<br>C36 | 100 nF          | Panasonic ECJ-0EB1A104K          |
| 4    | 3        | C17, C18, C27                             | 100 pF          | Panasonic ECJ-0EB1E101K          |
| 5    | 2        | C19, C25                                  | 10 pF           | Panasonic ECD-G0E100C            |
| 6    | 3        | C20, C28, C33                             | 22 µF           | Murata<br>GRM32ER71A226KE20L     |
| 7    | 3        | C21, C29, C34                             | 10 μF           | Murata<br>GRM31CR70J106KA01L     |
| 8    | 3        | C22, C30, C35                             | 1 μF            | Panasonic ECJ-0EB0J105M          |
| 9    | 3        | C24, C32, C37                             | 1000 pF         | Panasonic ECJ-0EB1E102K          |
| 10   | 3        | D1, D2, D3                                | Green           | Fairchild Semi QTLP651C-IG       |
| 11   | 2        | J3, J6                                    | SMA             | Johnson Comp 142-0701-841        |
| 12   | 2        | J4, J5                                    | SMD3P_BRIDGE    | Panasonic ERJ-2GE0R00X           |
| 13   | 1        | J9                                        | Y5              | Johnson Comp 142-0701-841        |
| 14   | 2        | J10, J12                                  | HDR3            | Header 3 pos, 0.1 ctr            |
| 15   | 1        | J11                                       | Y4              | Johnson Comp 142-0701-841        |
| 16   | 1        | J13                                       | Y3              | Johnson Comp 142-0701-841        |
| 17   | 1        | J14                                       | Y2              | Johnson Comp 142-0701-841        |
| 18   | 1        | J15                                       | Y1              | Johnson Comp 142-0701-841        |
| 19   | 1        | J16                                       | Y0              | Johnson Comp 142-0701-841        |
| 20   | 1        | J17                                       | HDR4            | Header 4 pos, 0.0 ctr            |
| 21   | 1        | J18                                       | Parallel Port   | SPC Technology DB-25P-PCB (male) |
| 22   | 3        | L1, L2, L3                                | 75 Ω at 100 MHz | Murata BLM31PG500SN1L            |
| 23   | 1        | P1                                        | PWR_IN12        | SPC Technologies 845R            |
| 24   | 1        | P2                                        | PWR_IN1         | SPC Technologies 845R            |
| 25   | 1        | P3                                        | PWR_IN          | SPC Technologies 845R            |
| 26   | 1        | P4                                        | GND             | SPC Technologies 845B            |

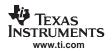

# Table 1. Parts List (continued)

| Item | Quantity | Reference                                                    | Part           | Part Number                      |
|------|----------|--------------------------------------------------------------|----------------|----------------------------------|
| 27   | 2        | R1, R3                                                       | NU             | NU                               |
| 28   | 4        | R2, R4, R5, R6                                               | NU             | NU                               |
| 29   | 1        | R7                                                           | NU 50          | NU                               |
| 30   | 12       | R8, R12, R17, R19, R23, R26, R34,<br>R35, R38, R42, R46, R47 | NU 100         | Panasonic ERJ-2RKF1000X          |
| 31   | 6        | R10, R15, R25, R30, R40, R43                                 | 0 Ω            | Panasonic ERJ-2GE0R00X           |
| 32   | 6        | R11, R16, R29, R33, R41, R45                                 | 0 Ω            | Panasonic ERJ-2GE0R00X           |
| 33   | 4        | R14, R21, R22, R28                                           | 1 kΩ           | Panasonic ERJ-2RKF1001X          |
| 34   | 7        | R27, R37, R53, R55, R56, R57, R58                            | 10K            | Panasonic ERJ-2RKF1002X          |
| 35   | 2        | R50, R51                                                     | 100 Ω          | Panasonic ERJ-2RKF1000X          |
| 36   | 2        | R52, R54                                                     | 100 kΩ         | Panasonic ERJ-2RKF1003X          |
| 37   | 1        | U1                                                           | CDCE706        | CDCE706                          |
| 38   | 1        | U2                                                           | SN74LV125      | Texas Instruments<br>SN74LV125AD |
| 39   | 1        | Y1                                                           | 27 MHz Crystal | Epson Toyocom TSX 3225           |
| 40   | 4        | MP3                                                          | Stand Off      |                                  |
| 41   | 4        | MP32                                                         | Screw          |                                  |

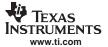

# 7 Board Layout and Schematic

The following figures show the board layout and schematic.

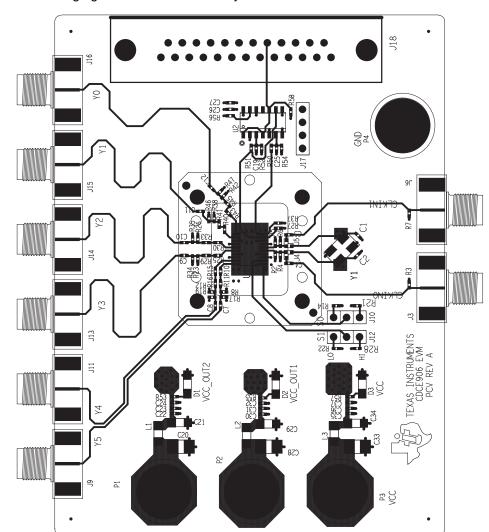

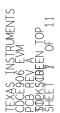

Figure 6. Top Silkscreen

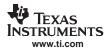

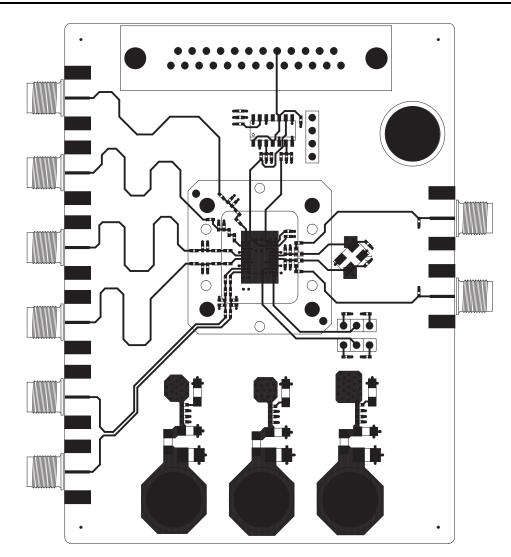

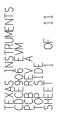

Figure 7. Top Side

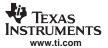

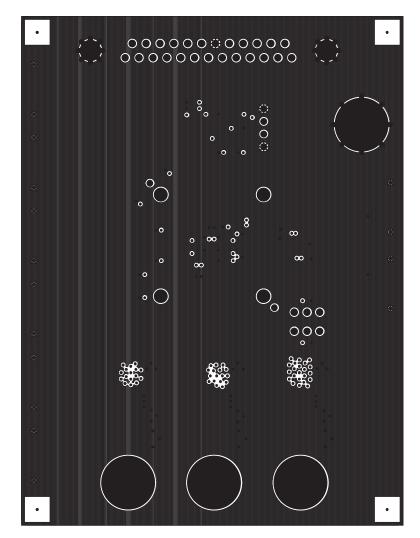

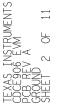

Figure 8. Ground

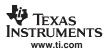

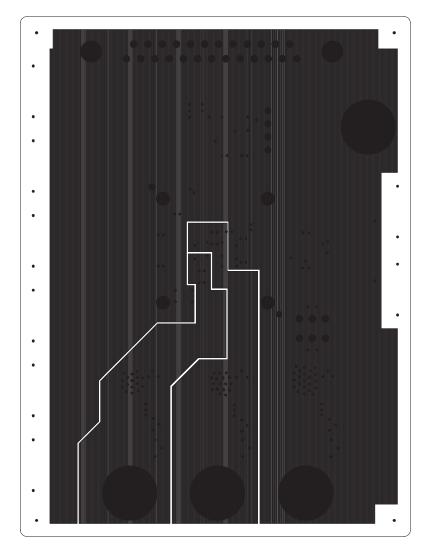

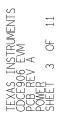

Figure 9. Power

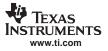

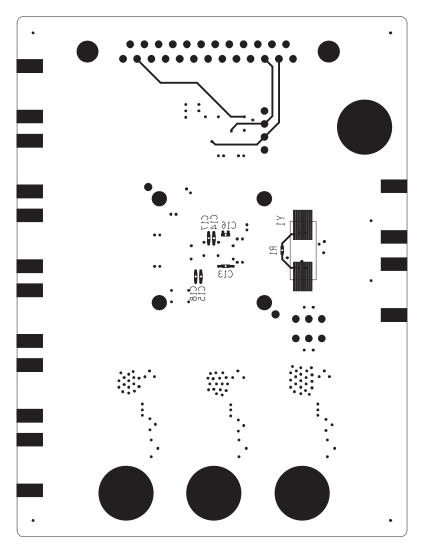

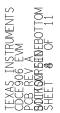

Figure 10. Bottom Silkscreen

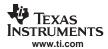

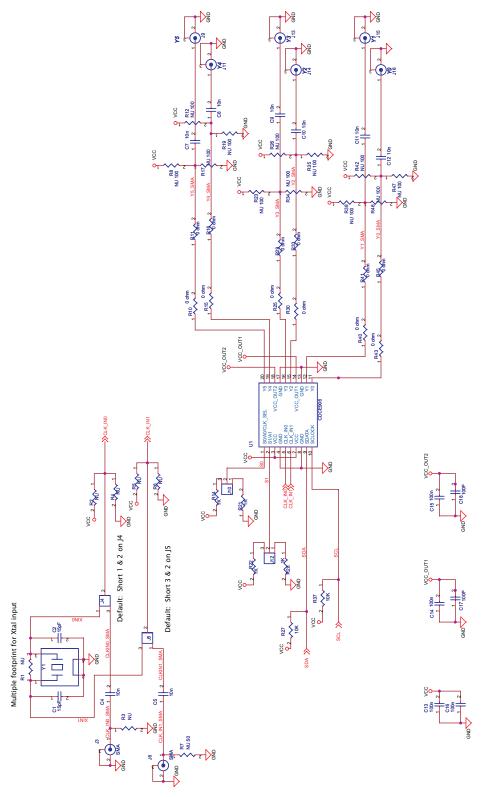

Figure 11. Schematic - Page 1

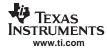

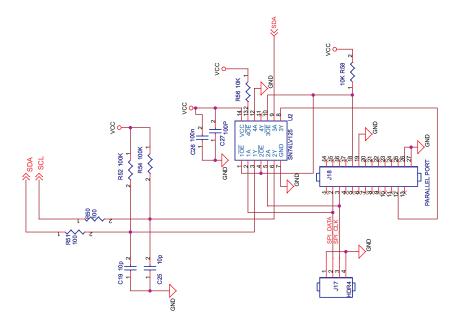

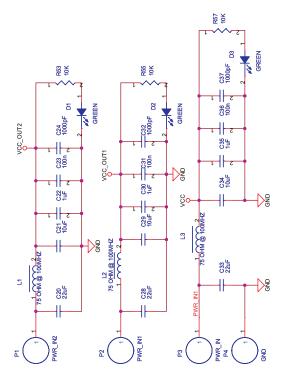

Figure 12. Schematic - Page 2

#### **EVM IMPORTANT NOTICE (CATEGORY B)**

#### IMPORTANT: TI is providing the enclosed CDCE906/CDCE706 evaluation module under the following conditions:

This evaluation module (EVM) being provided by Texas Instruments (TI) is intended for use for ENGINEERING DEVELOPMENT OR EVALUATION PURPOSES ONLY and is not considered by Texas Instruments to be fit for commercial use. As such, this EVM may not be complete in terms of design and/or manufacturing related protective considerations including product safety measures typically found in the end-product incorporating the module. As a prototype, this product does not fall within the scope of the European Union Directive on electromagnetic compatibility and on low voltage and therefore may not meet the technical requirements of the directive. This EVM is not subject to the EU marking requirements.

- Should this EVM not meet the specifications indicated in the User's Guide the EVM may be returned within 30 days from the
  date of delivery for a full refund. THE FOREGOING WARRANTY IS THE EXCLUSIVE WARRANTY MADE BY TI AND IS IN LIEU
  OF ALL OTHER WARRANTIES, EXPRESSED, IMPLIED, OR STATUTORY, INCLUDING ANY WARRANTY OF
  MERCHANTABILITY OR FITNESS FOR ANY PARTICULAR PURPOSE.
- The user assumes all responsibility and liability for proper and safe handling of the EVM. The user acknowledge that the use of the EVM could present serious hazards and that it is the user's responsibility to take all precautions for the handling and use of the EVMs in accordance with good laboratory practices. Please be aware that the products received may not be regulatory compliant or agency certified (FCC, UL, etc.). Due to the open construction of the product, it is the user's responsibility to take any and all appropriate precautions with regard to electrostatic discharge.
- NEITHER PARTY WILL BE LIABLE TO THE OTHER FOR ANY INDIRECT, SPECIAL, INCIDENTAL, OR CONSEQUENTIAL DAMAGES.
- TI is currently dealing with various customers for products, and therefore our arrangement with the user will not be exclusive.
- TI assumes no liability for applications assistance, customer product design, software performance, or infringement of patents or services described herein.
- Please read the User's Guide and specifically the section in the User's Guide pertaining to warnings and restrictions prior to handling
  the product. This section contains important information regarding high temperature and voltages which TI recommends to be read
  before handling the EVMs. In case of any doubt regarding safety, please contact the TI application engineer.
- Persons handling the product should have electronics training and observe good laboratory practice standards.
- No license is granted under any patent right or other intellectual property right of TI covering or relating to any combination, machine, or process in which such TI products or services might be or are used.
- This Agreement is subject to the laws of the State of Texas, excluding the body of conflicts of laws and the United Nations Convention on the International Sale of Goods, and will be subject to the exclusive jurisdiction of the courts of the State of Texas.

#### **EVM WARNINGS AND RESTRICTIONS**

It is important to operate this EVM within the input voltage range of 3 V to 3.6 V and the output voltage range of 2.3 V to 3.6 V.

Exceeding the specified input range may cause unexpected operation and/or irreversible damage to the EVM. If there are questions concerning the input range, please contact a TI field representative prior to connecting the input power.

Applying loads outside of the specified output range may result in unintended operation and/or possible permanent damage to the EVM. Please consult the EVM User's Guide prior to connecting any load to the EVM output. If there is uncertainty as to the load specification, please contact a TI field representative.

During normal operation, some circuit components may have case temperatures greater than 85°C. The EVM is designed to operate properly with certain components above 85°C as long as the input and output ranges are maintained. These components include but are not limited to linear regulators, switching transistors, pass transistors, and current sense resistors. These types of devices can be identified using the EVM schematic located in the EVM User's Guide. When placing measurement probes near these devices during operation, please be aware that these devices may be very warm to the touch.

Mailing Address: Texas Instruments, Post Office Box 655303, Dallas, Texas 75265 Copyright 2006-2007, Texas Instruments Incorporated

## **FCC Warning**

This evaluation board/kit is intended for use for **ENGINEERING DEVELOPMENT**, **DEMONSTRATION**, **OR EVALUATION PURPOSES ONLY** and is not considered by TI to be a finished end-product fit for general customer use. It generates, uses, and can radiate radio frequency energy and has not been tested for compliance with the limits of computing devices pursuant to part 15 of FCC rules, which are designed to provide reasonable protection against radio frequency interference. Operation of this equipment in other environments may cause interference with radio communications, in which case the user at his own expense will be required to take whatever measures may be required to correct this interference.

#### **IMPORTANT NOTICE**

Texas Instruments Incorporated and its subsidiaries (TI) reserve the right to make corrections, modifications, enhancements, improvements, and other changes to its products and services at any time and to discontinue any product or service without notice. Customers should obtain the latest relevant information before placing orders and should verify that such information is current and complete. All products are sold subject to TI's terms and conditions of sale supplied at the time of order acknowledgment.

TI warrants performance of its hardware products to the specifications applicable at the time of sale in accordance with TI's standard warranty. Testing and other quality control techniques are used to the extent TI deems necessary to support this warranty. Except where mandated by government requirements, testing of all parameters of each product is not necessarily performed.

TI assumes no liability for applications assistance or customer product design. Customers are responsible for their products and applications using TI components. To minimize the risks associated with customer products and applications, customers should provide adequate design and operating safeguards.

TI does not warrant or represent that any license, either express or implied, is granted under any TI patent right, copyright, mask work right, or other TI intellectual property right relating to any combination, machine, or process in which TI products or services are used. Information published by TI regarding third-party products or services does not constitute a license from TI to use such products or services or a warranty or endorsement thereof. Use of such information may require a license from a third party under the patents or other intellectual property of the third party, or a license from TI under the patents or other intellectual property of TI.

Reproduction of TI information in TI data books or data sheets is permissible only if reproduction is without alteration and is accompanied by all associated warranties, conditions, limitations, and notices. Reproduction of this information with alteration is an unfair and deceptive business practice. TI is not responsible or liable for such altered documentation. Information of third parties may be subject to additional restrictions.

Resale of TI products or services with statements different from or beyond the parameters stated by TI for that product or service voids all express and any implied warranties for the associated TI product or service and is an unfair and deceptive business practice. TI is not responsible or liable for any such statements.

TI products are not authorized for use in safety-critical applications (such as life support) where a failure of the TI product would reasonably be expected to cause severe personal injury or death, unless officers of the parties have executed an agreement specifically governing such use. Buyers represent that they have all necessary expertise in the safety and regulatory ramifications of their applications, and acknowledge and agree that they are solely responsible for all legal, regulatory and safety-related requirements concerning their products and any use of TI products in such safety-critical applications, notwithstanding any applications-related information or support that may be provided by TI. Further, Buyers must fully indemnify TI and its representatives against any damages arising out of the use of TI products in such safety-critical applications.

TI products are neither designed nor intended for use in military/aerospace applications or environments unless the TI products are specifically designated by TI as military-grade or "enhanced plastic." Only products designated by TI as military-grade meet military specifications. Buyers acknowledge and agree that any such use of TI products which TI has not designated as military-grade is solely at the Buyer's risk, and that they are solely responsible for compliance with all legal and regulatory requirements in connection with such use.

TI products are neither designed nor intended for use in automotive applications or environments unless the specific TI products are designated by TI as compliant with ISO/TS 16949 requirements. Buyers acknowledge and agree that, if they use any non-designated products in automotive applications, TI will not be responsible for any failure to meet such requirements.

Following are URLs where you can obtain information on other Texas Instruments products and application solutions:

|                        | Applications                                                                                                    |                                                                                                    |
|------------------------|----------------------------------------------------------------------------------------------------|----------------------------------------------------------------------------------------------------|
| amplifier.ti.com       | Audio                                                                                                    | www.ti.com/audio                                                                                                    |
| dataconverter.ti.com   | Automotive                                                                                                    | www.ti.com/automotive                                                                                                    |
| dsp.ti.com             | Broadband                                                                                                    | www.ti.com/broadband                                                                                                    |
| interface.ti.com       | Digital Control                                                                                                   | www.ti.com/digitalcontrol                                                                                                    |
| logic.ti.com           | Military                                                                                                    | www.ti.com/military                                                                                                    |
| power.ti.com           | Optical Networking                                                                                                | www.ti.com/opticalnetwork                                                                                                    |
| microcontroller.ti.com | Security                                                                                                    | www.ti.com/security                                                                                                    |
| www.ti-rfid.com        | Telephony                                                                                                    | www.ti.com/telephony                                                                                                    |
| www.ti.com/lpw         | Video & Imaging                                                                                                   | www.ti.com/video                                                                                                    |
|                        | Wireless                                                                                                    | www.ti.com/wireless                                                                                                    |
|                        | dataconverter.ti.com dsp.ti.com interface.ti.com logic.ti.com power.ti.com microcontroller.ti.com www.ti-rfid.com | amplifier.ti.com  dataconverter.ti.com  dsp.ti.com  interface.ti.com  logic.ti.com  power.ti.com  microcontroller.ti.com  www.ti-rfid.com  www.ti-com/lpw  Audio  Automotive  Broadband  Digital Control  Military  Optical Networking  Security  Telephony  Video & Imaging |

Mailing Address: Texas Instruments, Post Office Box 655303, Dallas, Texas 75265 Copyright © 2007, Texas Instruments Incorporated